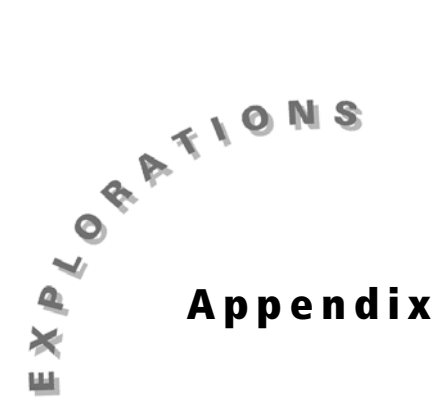

Before starting data collection using the TI-73, check the following settings.

# **Checking the MODE settings**

The MODE settings control how the TI-73 displays and interprets numbers and graphs. The MODE should be set to the default setting of the TI-73. The term *default setting is* calculator terminology that describes a screen where all of the items or functions selected are in the leftmost column.

If the MODE setting is not set to the defaults:

**1.** Press MODE to display the mode settings.

- **2.** Press  $\overline{\phantom{a}}$  until the cursor is on the line that does not have the leftmost option highlighted.
- **3.** Press ENTER to change the setting.
- **4.** Continue this process until you have selected all of the options that are in the leftmost column.

The mode is now set to the defaults.

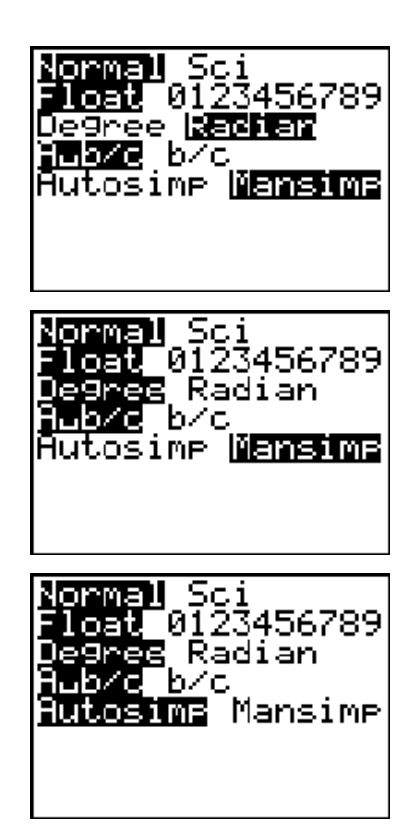

### **Checking the Y= Editor**

The TI-73 can store up to 4 functions to the variables **Y1** through **Y4**. Make sure that there are no functions stored in the  $Y =$  Editor.

**1.** Press  $\boxed{Y}$  to display the Y = Editor.

**2.** If any functions are stored in the  $Y =$  Editor, press  $\overline{y}$  to move the cursor to the line that contains a function. Press [CLEAR] to remove functions.

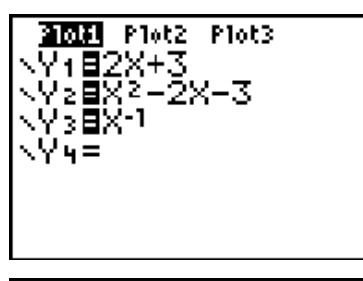

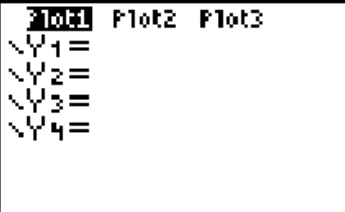

### **Checking the WINDOW Settings**

The WINDOW sets the viewing rectangle for the function's graph.

**1.** Press **WINDOW** to display the window.

**2.** Press  $\overline{200M}$ .

**3.** Select **6:ZStandard** by pressing **6**.

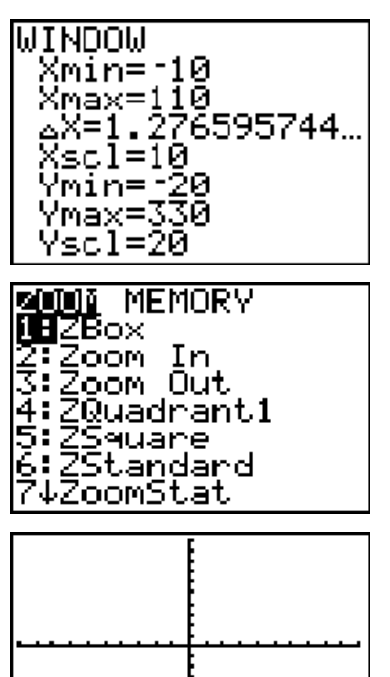

**4.** Press **WINDOW** to view the default settings.

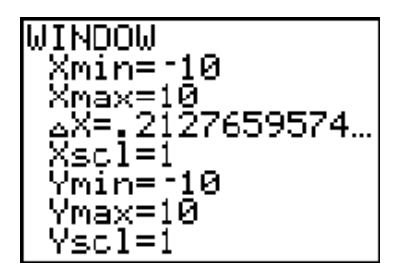

# **Checking the FORMAT settings**

Make sure the **FORMAT** menu is set to the defaults. (Refer to the **Checking the MODE Settings** section for an explanation of defaults.)

- **1.** Press **2nd** [FORMAT] to display the **FORMAT** window.
- **2.** Press  $\overline{\phantom{a}}$  until the cursor is on the line that does not have the default (leftmost) option highlighted.
- **3.** Press **ENTER** to change the setting.
- **4.** Continue this process until you have selected all of the options that are in the leftmost column.

The format is now set to the defaults.

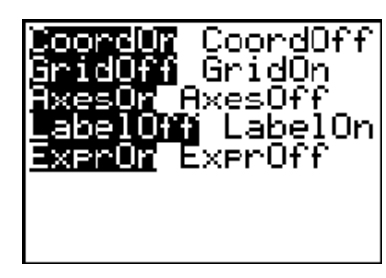

# **Checking the STAT PLOTS settings**

The **STAT PLOTS** menu controls the way in which data that has been entered in the calculator's statistical lists are plotted and/or displayed. There are several ways to turn all of the plots **OFF**. This section discusses two of those methods.

#### **Method I**

- **1.** Press  $\boxed{Y}$ .
- **2.** Check to see if any of the plots are selected.
- **3.** If a plot is highlighted, press  $\triangle$  and  $\triangle$ , as necessary, to move the cursor to the highlighted plot.
- **4.** Press **ENTER** to turn the plot **OFF**.
- **5.** Repeat Steps 3 and 4 until all plots are off.

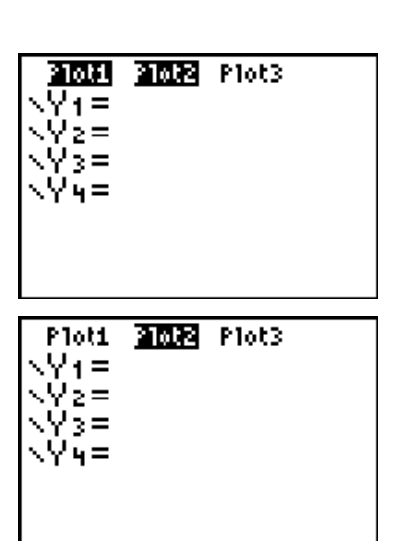

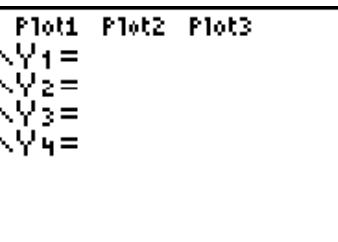

#### **Method II**

- **1.** Press **2nd** [PLOT] to display the **STAT PLOTS** menu.
- **2.** If any of the plots are **ON**, select **4:PlotsOff**  by pressing **4**.

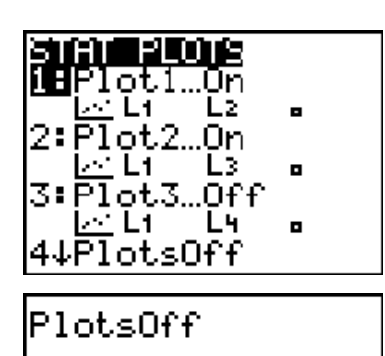

**3.** Press ENTER to turn the plots off. The TI-73 |PlotsOff Done screen displays the word **Done**. 4. Press 2nd PLOT to display the **STAT PLOTS** menu. All the plots should read **OFF**. L1. ۰ .Off .ot L1 I 4 o 4↓PlotsOff

### **Using reset defaults to reset the MODE, WINDOW, FORMAT, and STAT PLOTS settings**

The **MODE**, **WINDOW**, **FORMAT**, and **STAT PLOTS** can be reset simultaneously to default mode. Resetting the defaults on the TI-73 turns the plots **OFF**, sets the **MODE** and **FORMAT** to default settings, and sets a standard **WINDOW**. However, resetting the defaults *will* turn off but not clear out the functions in the Y= Editor.

Use the **Reset** menu to reset the **MODE**, **WINDOW**, **FORMAT**, and **STAT PLOTS**:

**1.** Press  $\boxed{2nd}$  [MEM].

**2.** Select **7:Reset** by pressing **7**.

**3.** Select **2:Defaults** by pressing **2**.

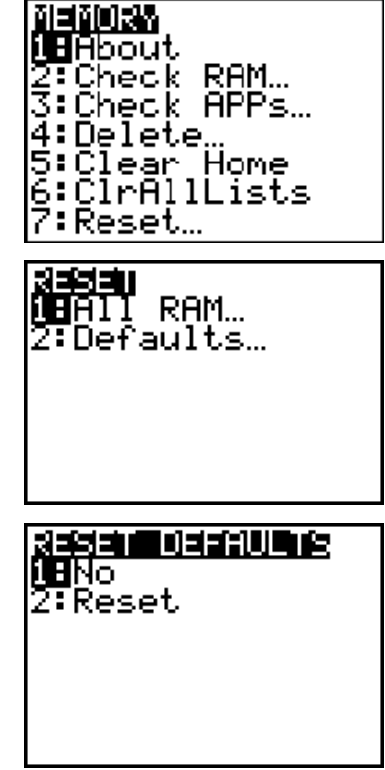

**4.** Select **2:Reset** by pressing **2**.

GRAPH EXPLORER SOFTHARE 1.60

Defaults set

П

**5.** Press CLEAR to clear the Home screen.

**6.** If you check the Y= Editor (press  $Y=$ ), you will notice that the functions have been turned **OFF**. (The equal sign is not highlighted.)

If you want to turn the functions **ON**, move the cursor over the equal sign and press ENTER.

For data collection, leave the functions OFF. If you paste a regression equation in a function, **Y**, which already contains an equation, the regression equation will overwrite the existing equation.

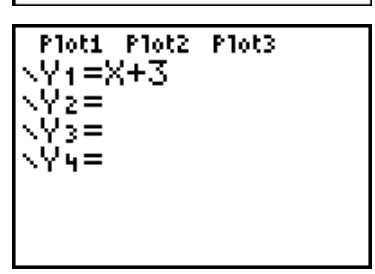

# **Clearing lists**

Lists can be cleared in several different ways on the TI-73. This section discusses three ways in which this can be done.

### **Method I**

**1.** Press  $\boxed{2nd}$  [LIST].

- **2.** Use the cursor keys  $(\lceil \cdot \rceil) \lceil \cdot \rceil)$  to move the cursor to the top of the list you want to clear.
- **3.** Press CLEAR ENTER to clear the selected list.

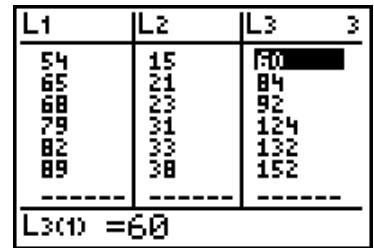

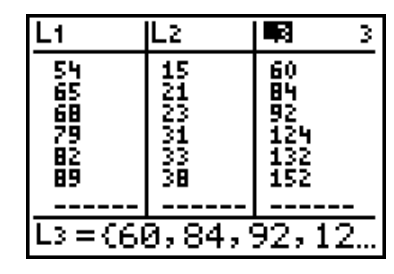

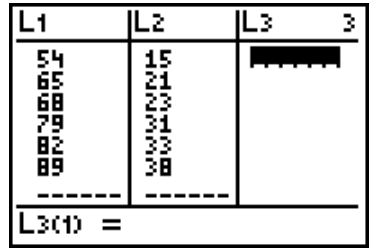

### **Method II**

- **1.** Press  $\boxed{2nd}$  [STAT]  $\boxed{V}$  to move the cursor to the **OPS** menu.
- **2.** Select **3:ClrList** by pressing **3.**

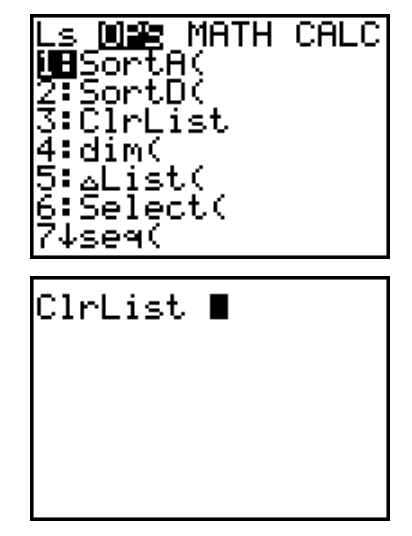

**3.** Press  $\boxed{2nd}$   $\boxed{STAT}$  **1:L1**  $\boxed{)}$  **2:L2**.

**Note:** *This will clear* **L1** *and* **L2.** *Additional lists can be included. Lists need to be separated by commas.*

4. Press **ENTER** to clear the lists.

CIrList Li,Lz .<br>Done

ClrList L1,L2

#### **Method III**

**1.** Press  $\boxed{2nd}$  [MEM].

**2.** Select 6**:ClrAllLists** by pressing **6.** 

**3.** Press ENTER to clear ALL lists.

**Note:** *This method clears all lists, even those that do not appear on the list editor, but it does not clear the list names.*

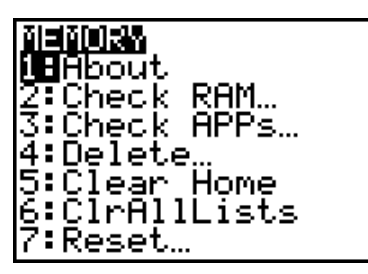

ClrAllLists

ClrAllLists Done